## APACHE POI PPT - QUICK GUIDE

[http://www.tutorialspoint.com/apache\\_poi\\_ppt/apache\\_poi\\_ppt\\_quick\\_guide.htm](http://www.tutorialspoint.com/apache_poi_ppt/apache_poi_ppt_quick_guide.htm) Copyright © tutorialspoint.com

# APACHE POI PPT - OVERVIEW

Many a time, a software application is required to generate reports in Microsoft Office file format. Sometimes, an application is even expected to receive MS- Office files as input data.

Any Java programmer who wants to produce MS Office files as output must use a predefined and read-only API to do so.

### **What is Apache POI?**

Apache POI is a popular API that allows programmers to create, modify, and display MS-Office files using Java programs. It is an open source library developed and distributed by Apache Software Foundation. It contains classes and methods to decode the user input data, or a file into MS Office documents.

### **Components of Apache POI**

Apache POI contains classes and methods to work on all OLE2 Compound documents of MS-Office. The list of components of this API is given below:

- **POIFS** *PoorObfuscationImplementationFileSystem* : This component is the basic factor of all other POI elements. It is used to read different files explicitly.
- **HSSF** *HorribleSpreadSheetFormat* : It is used to read and write .xls format of MS-Excel files.
- **XSSF** *XMLSpreadSheetFormat* : It is used for .xlsx file format of MS-Excel.
- **HPSF** *HorriblePropertySetFormat* : It is used to extract property sets of the MS-Office files.
- **HWPF** *HorribleWordProcessorFormat* : It is used to read and write **.doc** extension files of MS-Word.
- **XWPF** *XMLWordProcessorFormat* : It is used to read and write .docx extension files of MS-Word.
- **HSLF** *HorribleSlideLayoutFormat* : It is used to read, create, and edit PowerPoint presentations.
- **HDGF** *HorribleDiaGramFormat* : It contains classes and methods for MS-Visio binary files.
- **HPBF** *HorriblePuBlisherFormat* : It is used to read and write MS-Publisher files.

This tutorial guides you through the process of working on Microsoft PowerPoint presentation using Java. Therefore the discussion is confined to **XSLF component.**

**Note** : Older versions of POI support binary file formats such as doc, xls, ppt, etc. Version 3.5 onwards, POI supports OOXML file formats of MS-Office such as docx, xlsx, pptx, etc.

## FLAVORS OF JAVA PPT API

This chapter takes you through some of the flavors of Java PowerPoint API and their features. There are many vendors who provide lava PPT related APIs; some of them are considered in this chapter.

## **Aspose Slides for Java**

Aspose slides for Java is a purely licensed Java PPT API, developed and distributed by the vendor **Aspose**. The latest version of this API is 8.1.2, released in July 2014. It is a rich and heavy API *combinationofplainJavaclassesandAWTclasses* for designing the PPT component that can read, write, and manage slides.

The common uses of this API are as follows:

• Build dynamic presentations

- Render and print high-fidelity presentations
- Generate, edit, convert, and print presentations

## **Apache POI**

Apache POI is a 100% open source library provided by Apache Software Foundation. Most of the small and medium scale application developers depend heavily on Apache POI *HSLF* + *XSLF*. It supports all the basic features of PPT libraries; however, rendering and text extraction are its main features. Given below is the architecture of Apache POI for PPT.

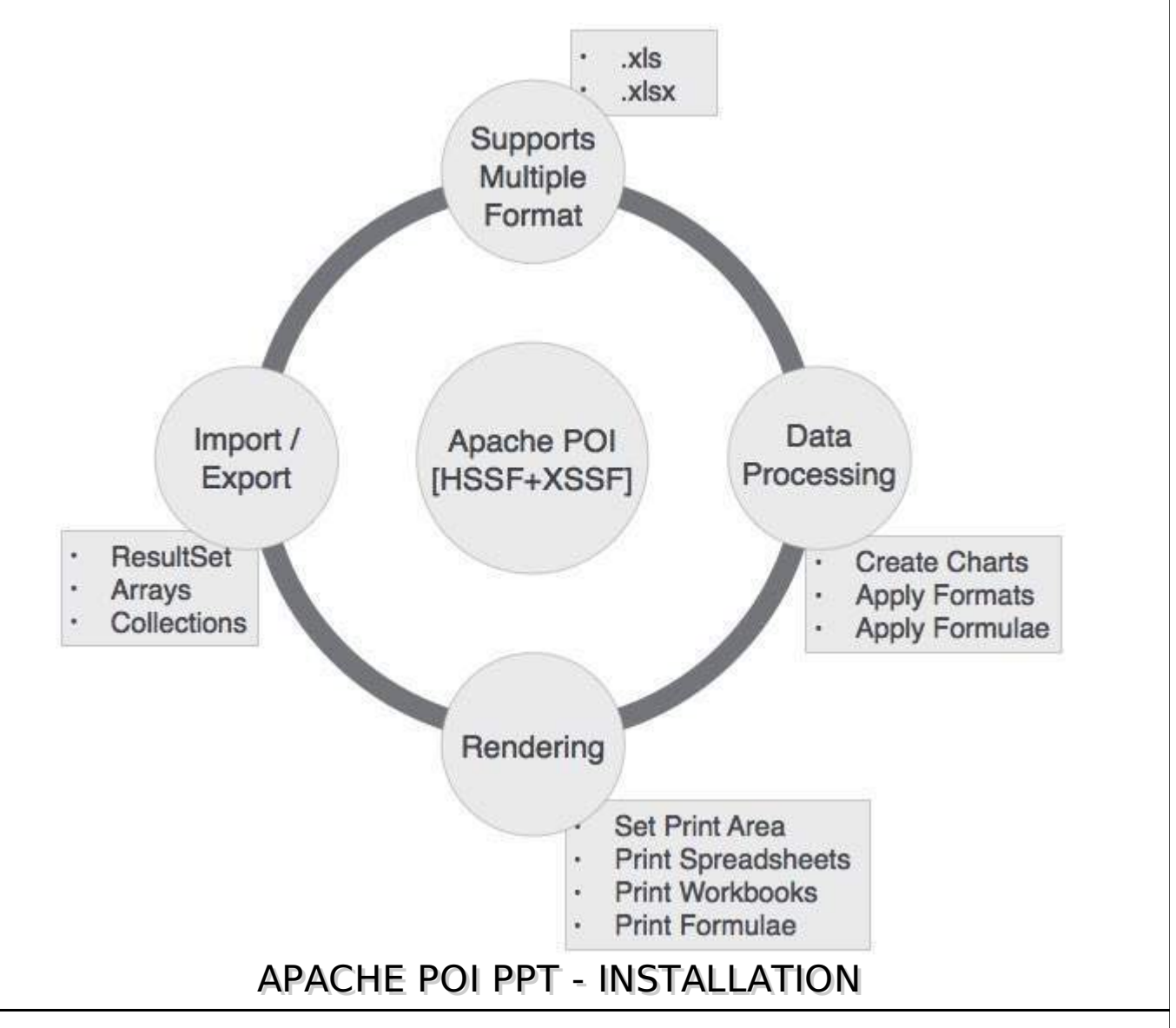

This chapter takes you through the process of setting up Apache POI on Windows and Linux based systems. Apache POI can easily be installed and integrated with your current Java environment, following a few simple steps without any complex setup procedures. User administration is required for installation.

## **System Requirements**

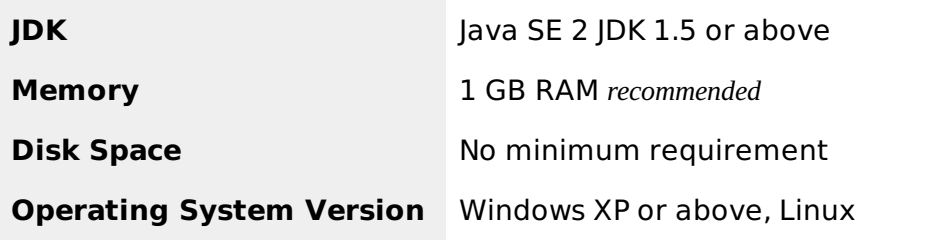

Let us now proceed with the steps to install Apache POI.

## **Step 1: Verify your Java Installation**

First of all, you need to have Java Software Development Kit *SDK* installed on your system. To verify this, execute any of the following two commands depending on the platform you are working on.

If the Java installation has been done properly, then it will display the current version and specification of your Java installation. A sample output is given in the following table.

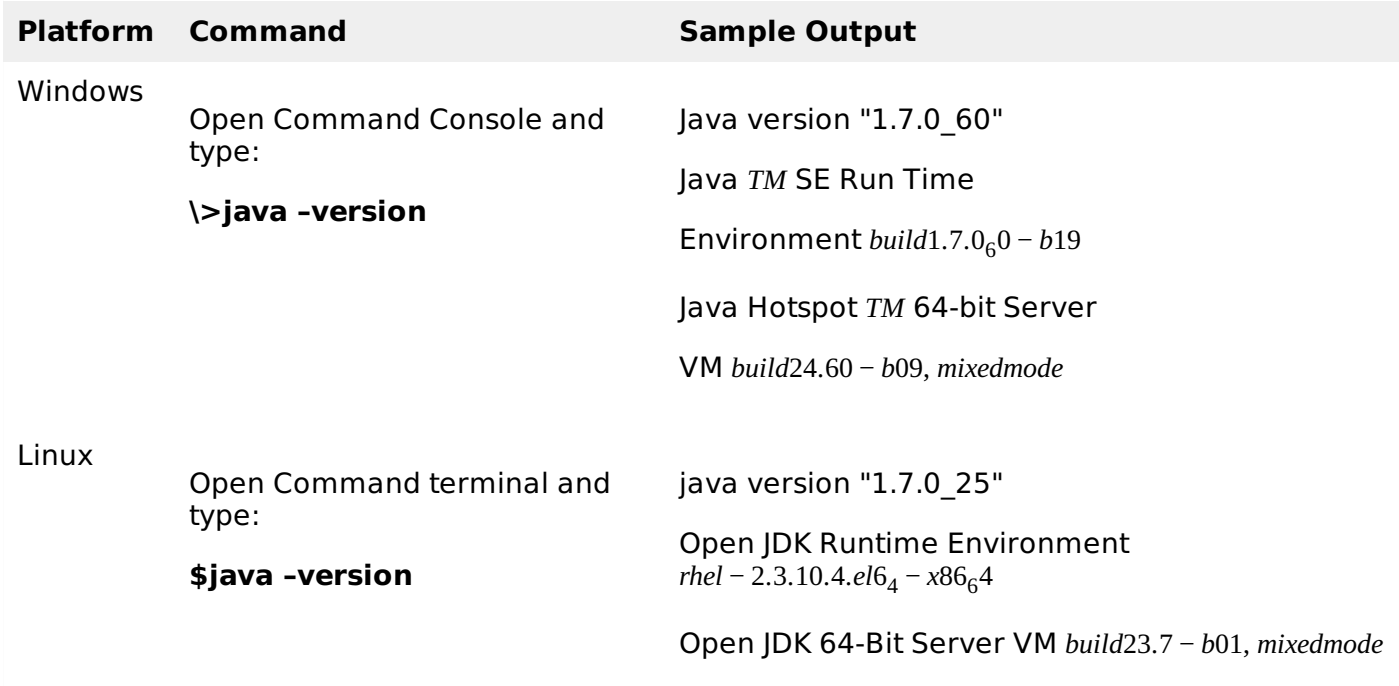

- We assume that the readers of this tutorial have Java SDK version 1.7.0\_60 installed on their system.
- In case you do not have Java SDK, download its current version from <http://www.oracle.com/technetwork/java/javase/downloads/index.html> and install it.

## **Step 2: Set your Java Environment**

Set the environment variable JAVA\_HOME to point to the base directory location where Java is installed on your machine. For example,

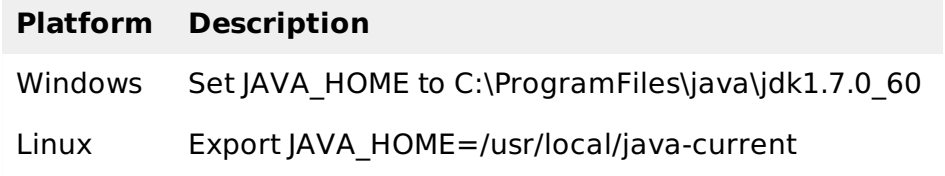

Append the full path of Java compiler location to the System Path.

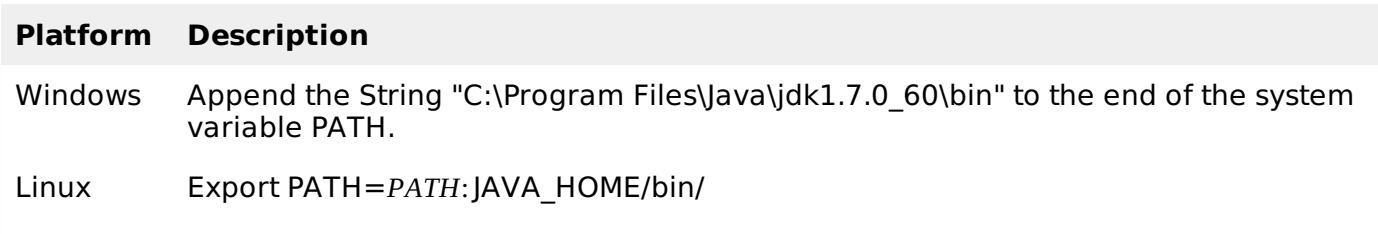

Execute the command **java -version** from the command prompt as explained above.

## **Step 3: Install Apache POI Library**

Download the latest version of Apache POI from <http://poi.apache.org/download.html> and unzip its contents to a folder from where the required libraries can be linked to your Java program. Let us assume the files are collected in a folder on C drive.

The following images show the directories and the file structures inside the downloaded folder:

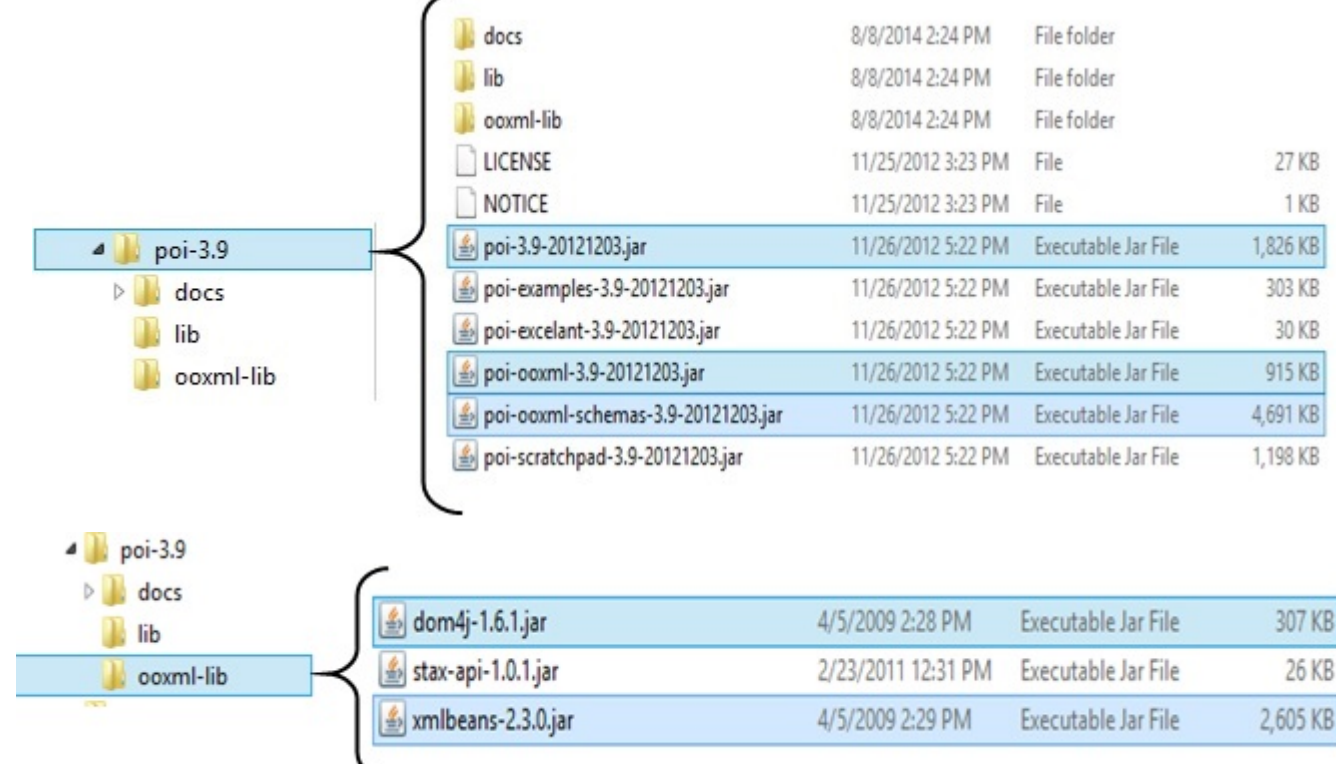

Add the complete path of the five **jars** as highlighted in the above image to the CLASSPATH.

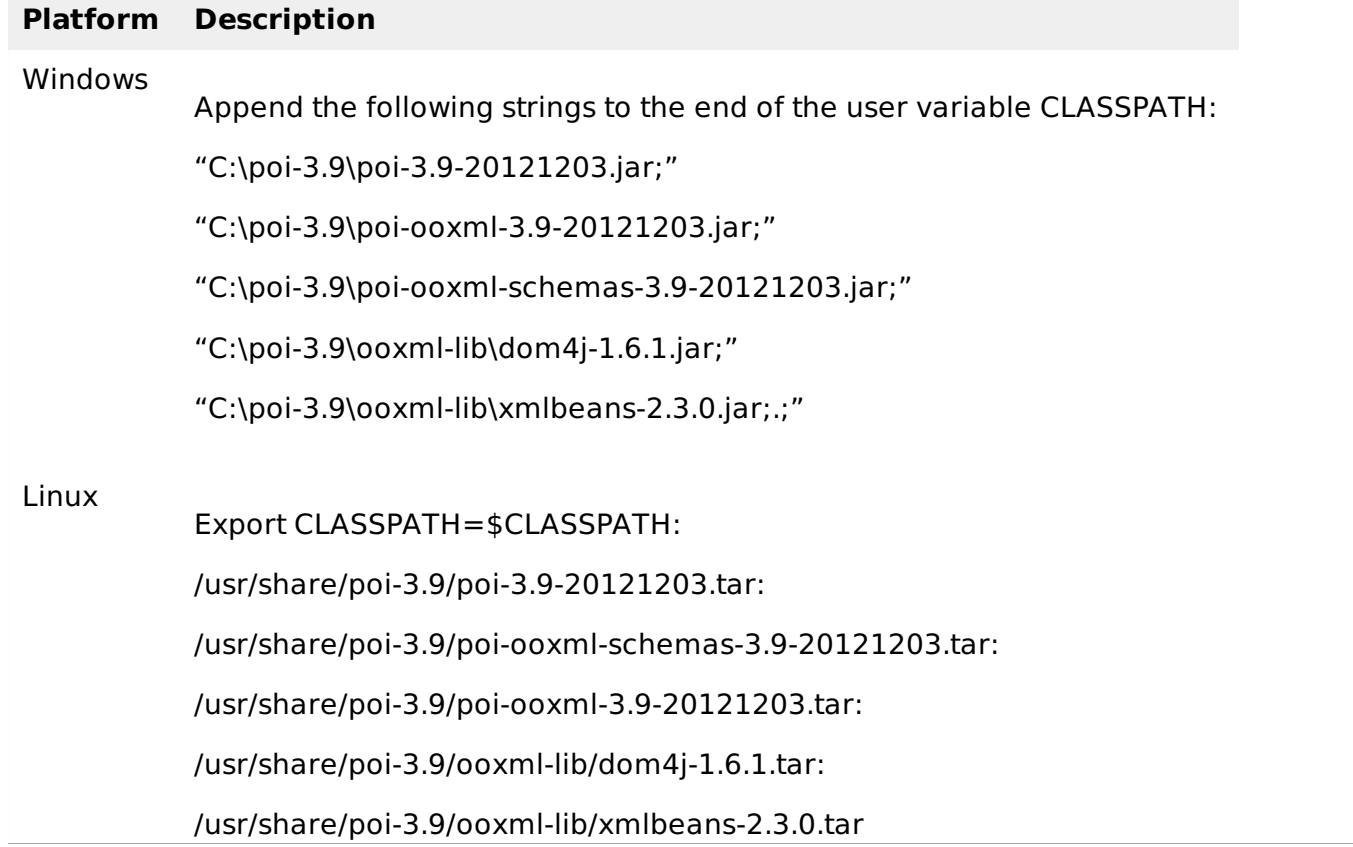

# APACHE POI PPT - CLASSES AND METHODS

In this chapter, we will learn about a few classes and methods under Apache POI API that are crucial to work on PPT files using Java programs.

### **Presentation**

To create and manage a presentation, you have a class called XMLSlideShow in the package org.apache.poi.xslf.usermodel. Given below are some important methods and a constructor of this class.

**Class** : XMLSlideShow

7

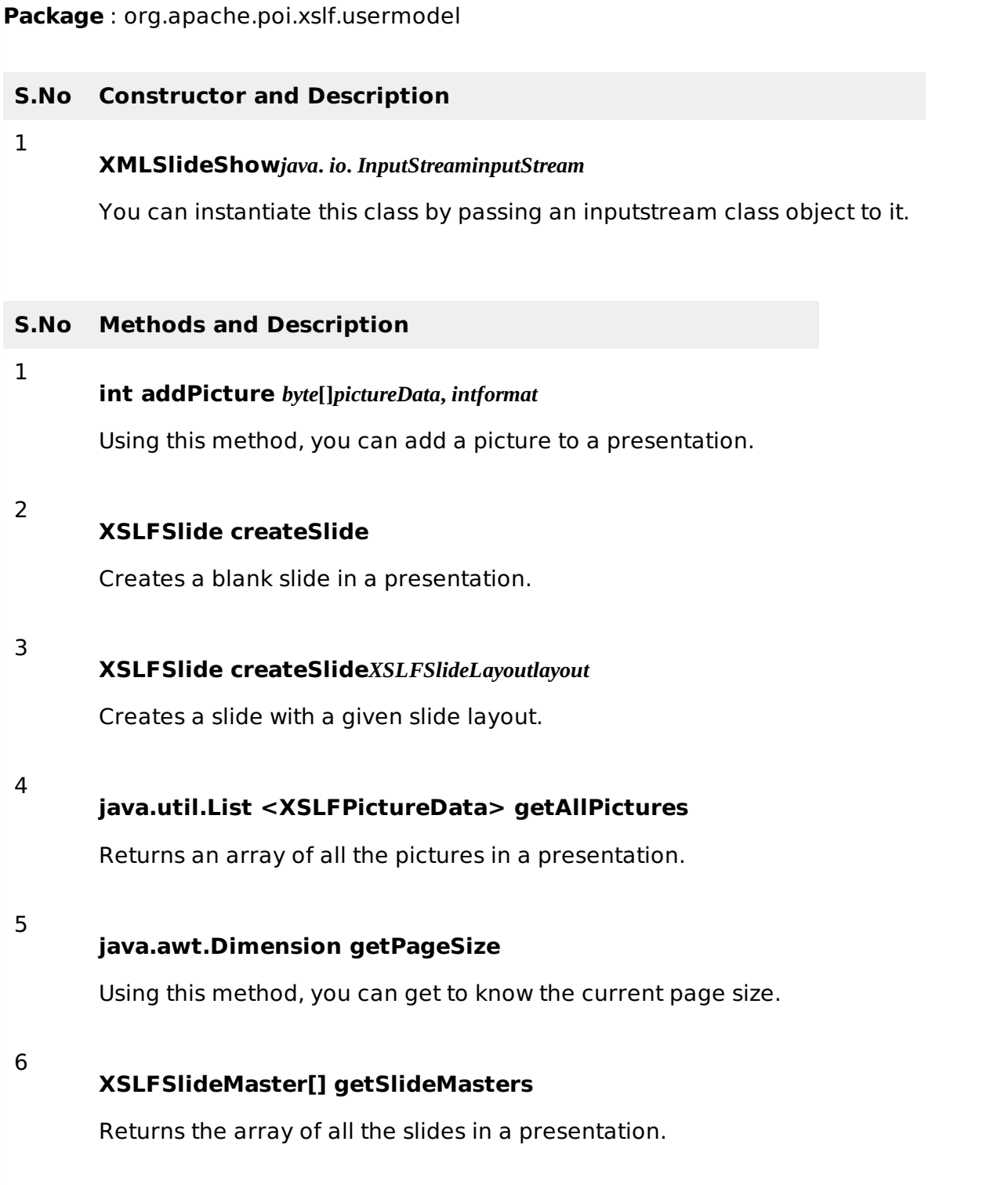

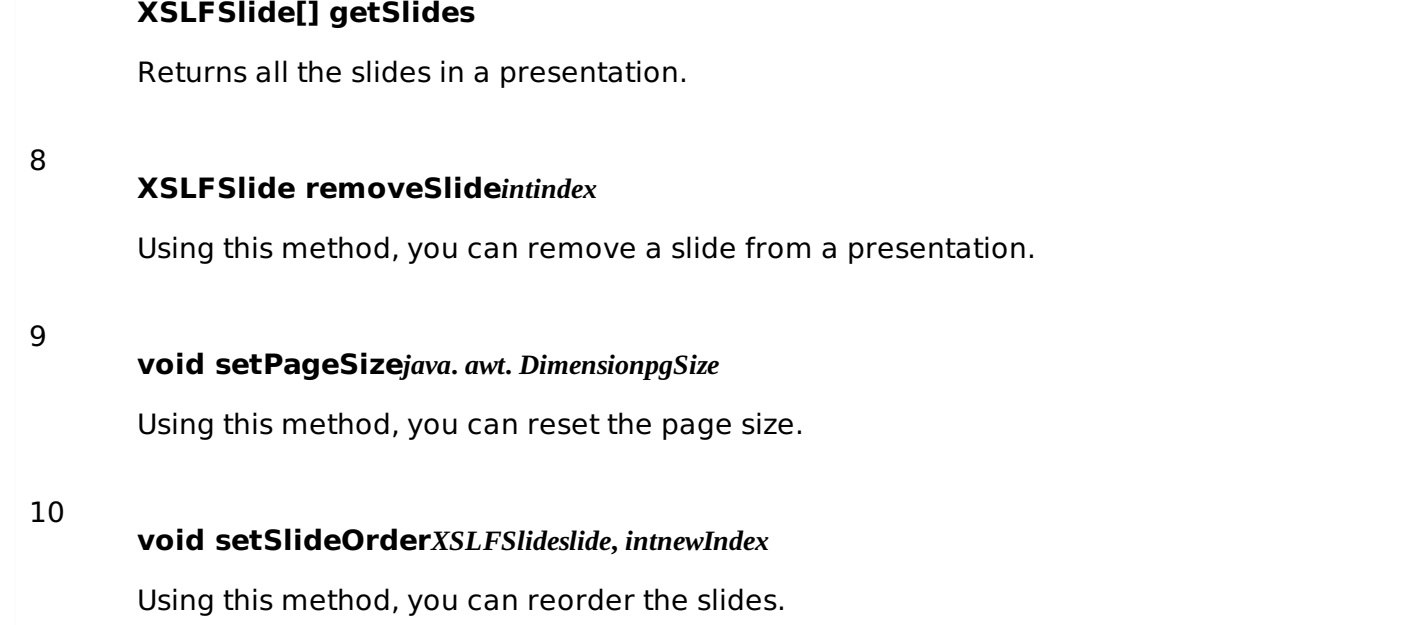

## **Slide**

To create and manage a slide in a presentation, the methods of the **XSLFSlide** class are used. Some important methods of this class are mentioned below.

**Class** : XSLFSlide

**Package** : org.apache.poi.xslf.usermodel

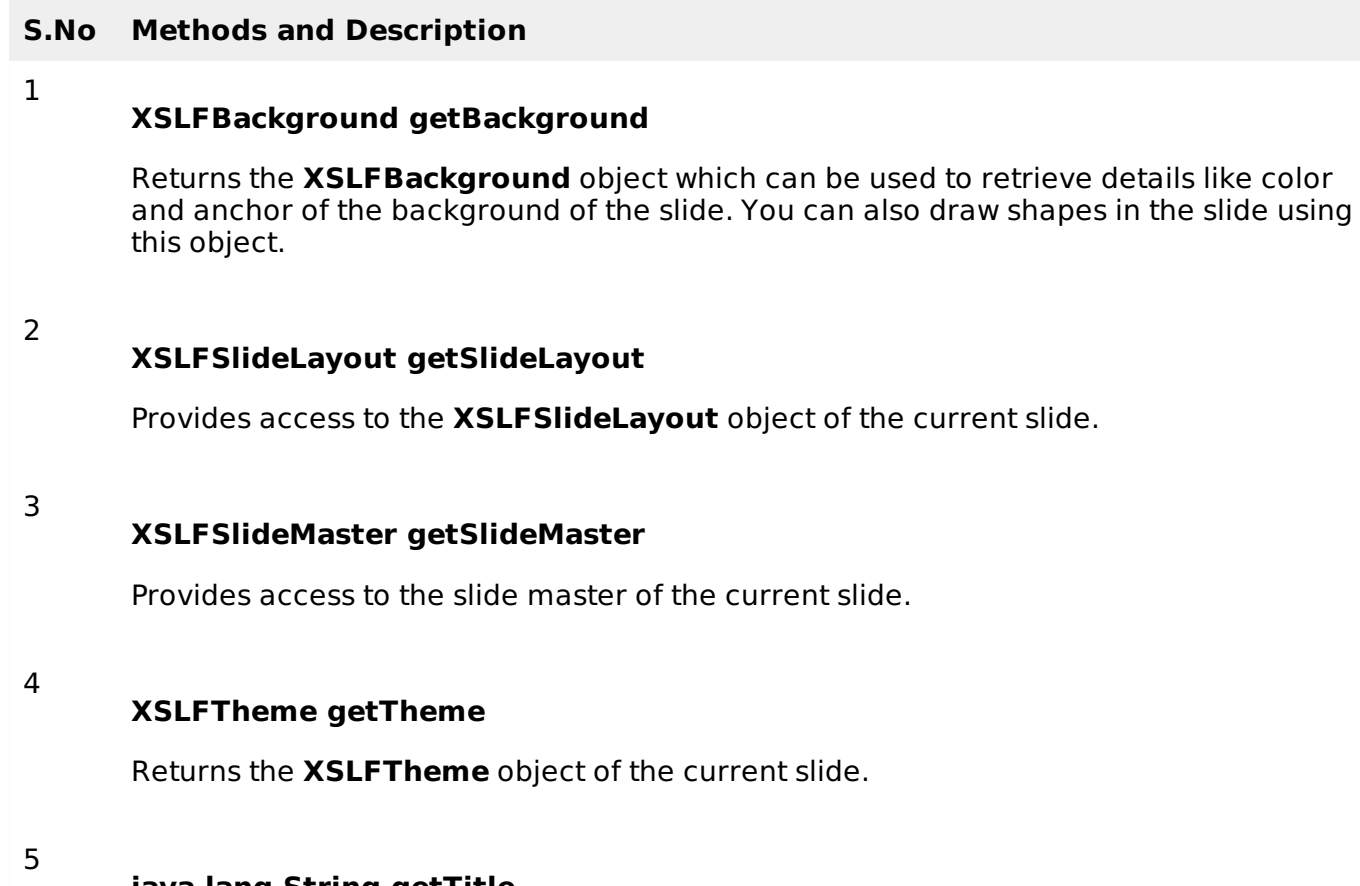

**java.lang.String getTitle**

Returns the title of the current slide.

#### **XSLFSlide importContent***XSLFSheetsrc*

Copies the contents of another slide to this slide.

### **Slide Master**

It is the component of the presentation having different slide layouts. The **XSLFSlideMaster** class gives you access to it. Mentioned below are some important methods of this class.

**Class** : XSLFSlideMaster

**Package** : org.apache.poi.xslf.usermodel

#### **S.No Description**

#### **XSLFBackground getBackground**

Returns the common background of the slide master.

 $\mathcal{P}$ 

1

### **XSLFSlideLayout getLayout***SlideLayouttype*

Returns the XSLFSlideLayout object.

3

### **XSLFSlideLayout[] getSlideLayouts**

Returns all the slide layouts in this slide master.

## **Slide Layout**

The POI library has a class called **XSLFSlideLayout**, using which you can manage the layouts of a slide.

**Class** : XSLFSlideLayout

**Package** : org.apache.poi.xslf.usermodel

#### **S.No Method and Description**

1

**void copyLayout***XSLFSlideslide*

This method will copy the placeholders from this layout to the given slide.

### **Text Paragraph**

You can write content to the slide using **XSLFTextParagraph** class. Below mentioned are some important methods of this class.

**Class** : XSLFTextParagraph

**Package** : org.apache.poi.xslf.usermodel

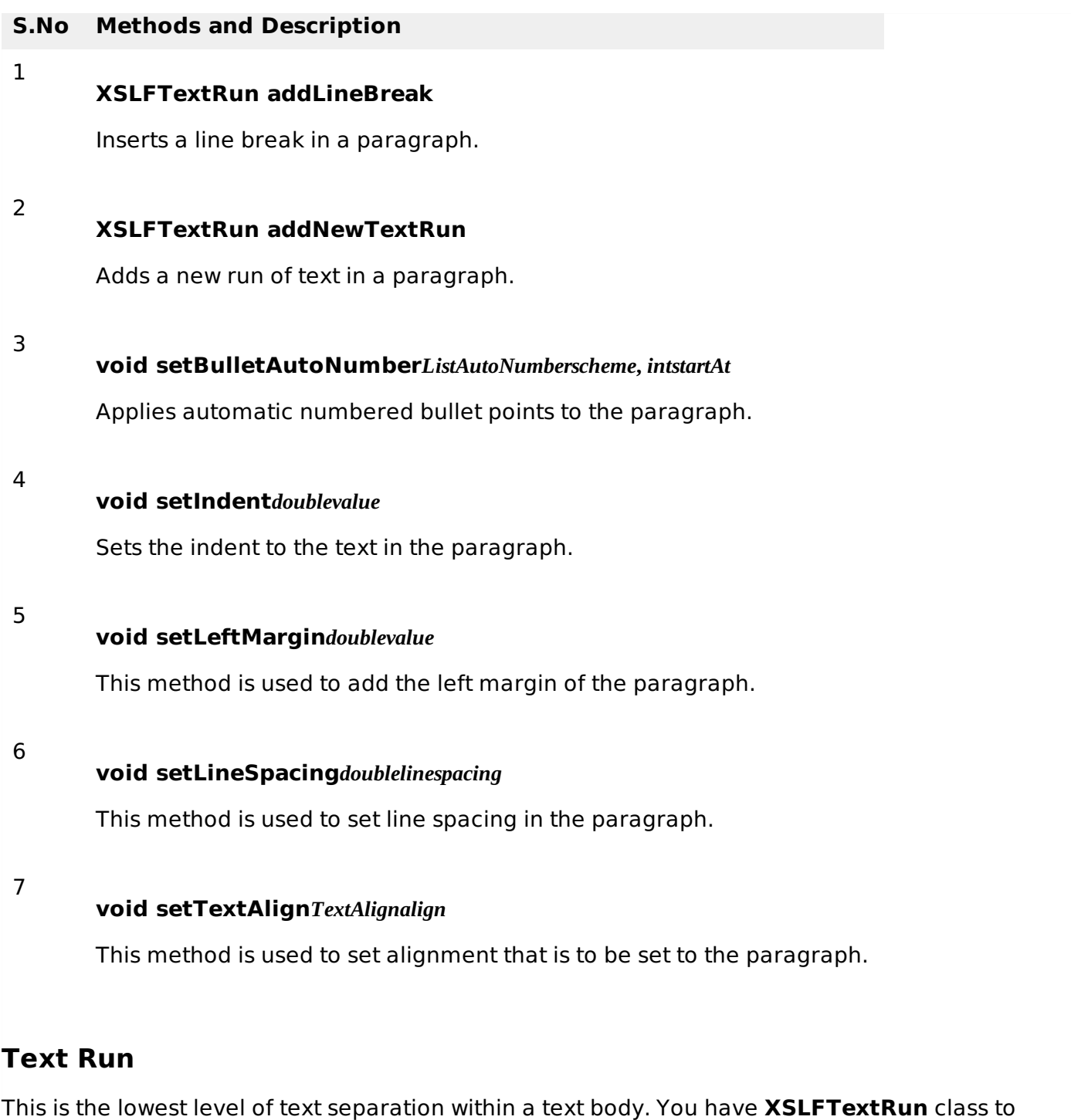

manage the text run of a paragraph. Below mentioned are some important methods of this class.

**Class** : XSLFTextParagraph

1

2

**Package** : org.apache.poi.xslf.usermodel

### **S.No Methods and Description**

### **XSLFHyperlink createHyperlink**

Creates a hyperlink in the presentation.

### **XSLFHyperlink getHyperlink**

This method is used to get the hyperlink.

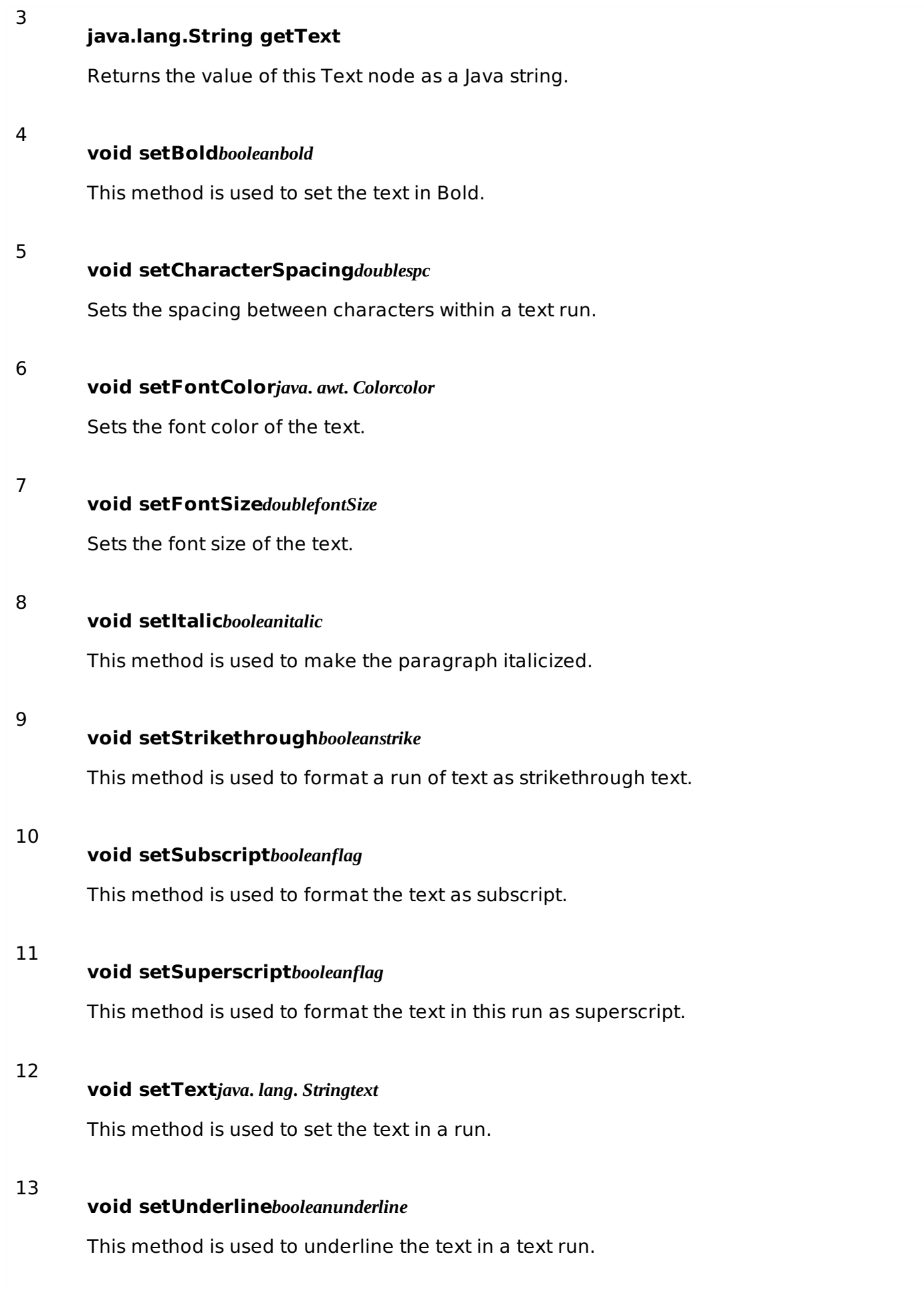

## **Text shape**

In PPT, we have shapes that can hold text within them. We can manage these using

**XSLFTextShape** class. Mentioned below are some important methods of this class.

**Class** : XSLFTextShape

**Package** : org.apache.poi.xslf.usermodel

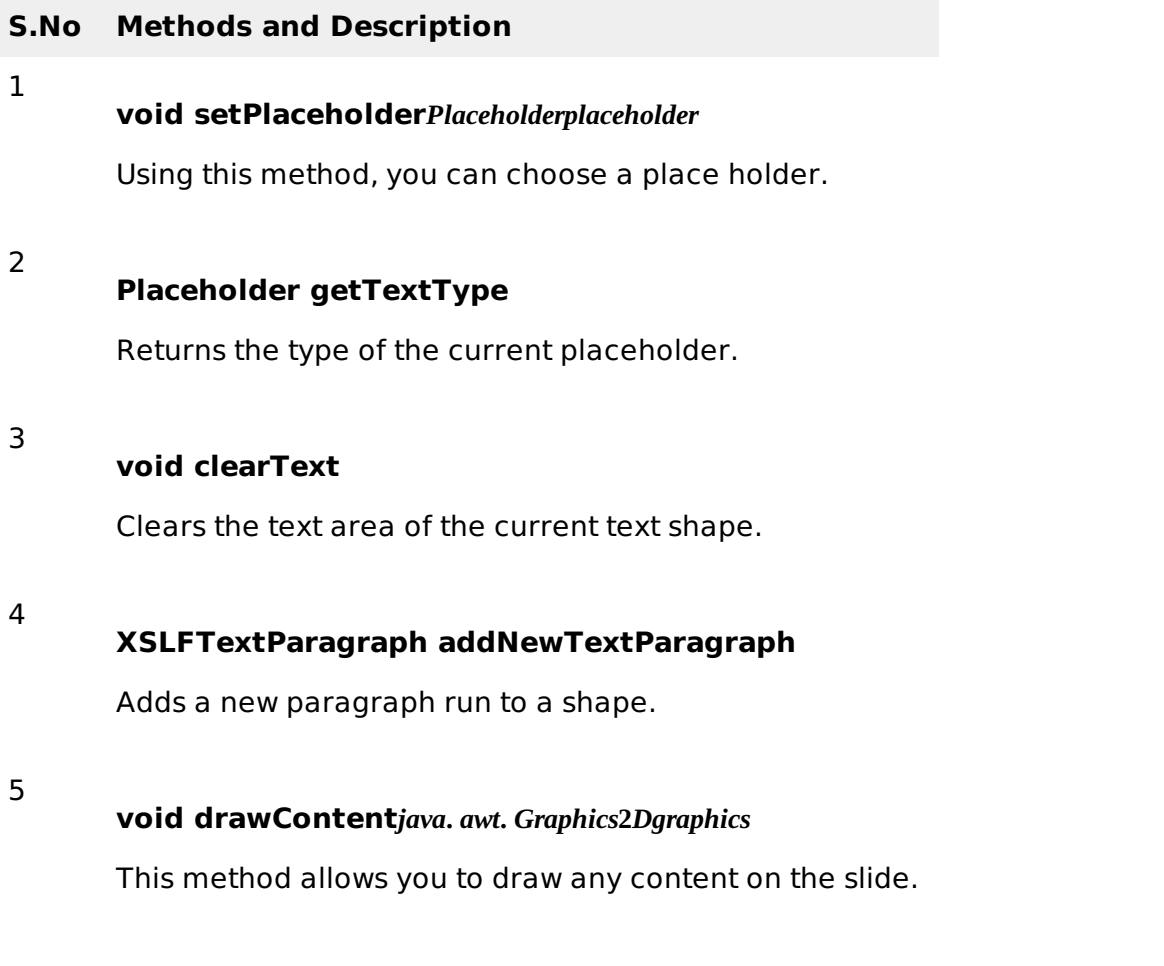

## **HyperLink**

2

3

The POI library has a class called **XSLFHyperlink** using which you can create a hyperlink in the presentation. Mentioned below are some important methods of this class.

**Class** : XSLFHyperlink

**Package** : org.apache.poi.xslf.usermodel

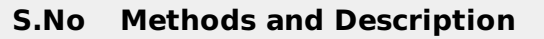

#### 1 **java.net.URI getTargetURL**

Returns the URL existing in a slide of the presentation.

**void setAddress***java***.** *lang***.** *Stringaddress*

This method is used to set address to a URL.

### **void setAddress***XSLFSlideslide*

Sets address to the URL present in a slide of the presentation.

## APACHE POI PPT - PRESENTATION

Generally, we use MS-PowerPoint to create presentations. Now let us see how to create presentations using Java. After completion of this chapter, you will be able to create new MS-PowerPoint presentations and open existing PPTs with your lava program.

### **Creating Empty Presentation**

To create an empty presentation, you have to instantiate the **XMLSlideShow** class of the org.poi.xslf.usermodel package:

```
XMLSlideShow ppt = new XMLSlideShow();
```
Save the changes to a PPT document using the **FileOutputStream** class:

```
File file=new File("C://POIPPT//Examples//example1.pptx");
FileOutputStream out = new FileOutputStream(file);ppt.write(out);
```
Given below is the complete program to create a blank MS-PowerPoint presentation.

```
import java.io.FileOutputStream;
import java.io.IOException;
import org.apache.poi.xslf.usermodel.XMLSlideShow;
import org.apache.poi.xslf.usermodel.XSLFSlide;
public class CreatePresentation {
   public static void main(String args[]) throws IOException{
      //creating a new empty slide show
      XMLSlideShow ppt = new XMLSlideShow();
      //creating an FileOutputStream object
      File file =new File("example1.pptx");
      FileOutputStream out = new FileOutputStream(file);//saving the changes to a file
      ppt.write(out);
      System.out.println("Presentation created successfully");
      out.close()
   }
}
```
Save the above Java code as **CreatePresentation.java**, and then compile and execute it from the command prompt as follows:

```
$javac CreatePresentation.java
$java CreatePresentation
```
If your system environment is configured with the POI library, it will compile and execute to generate a blank PPT file named **example1.pptx** in your current directory and display the following output on the command prompt:

Presentation created successfully

The blank PowerPoint document appears as follows:

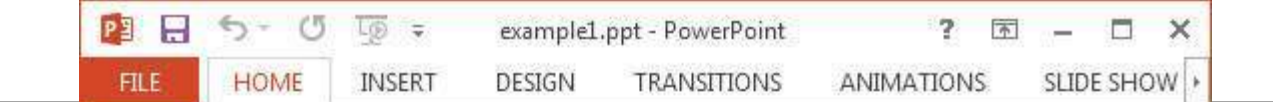

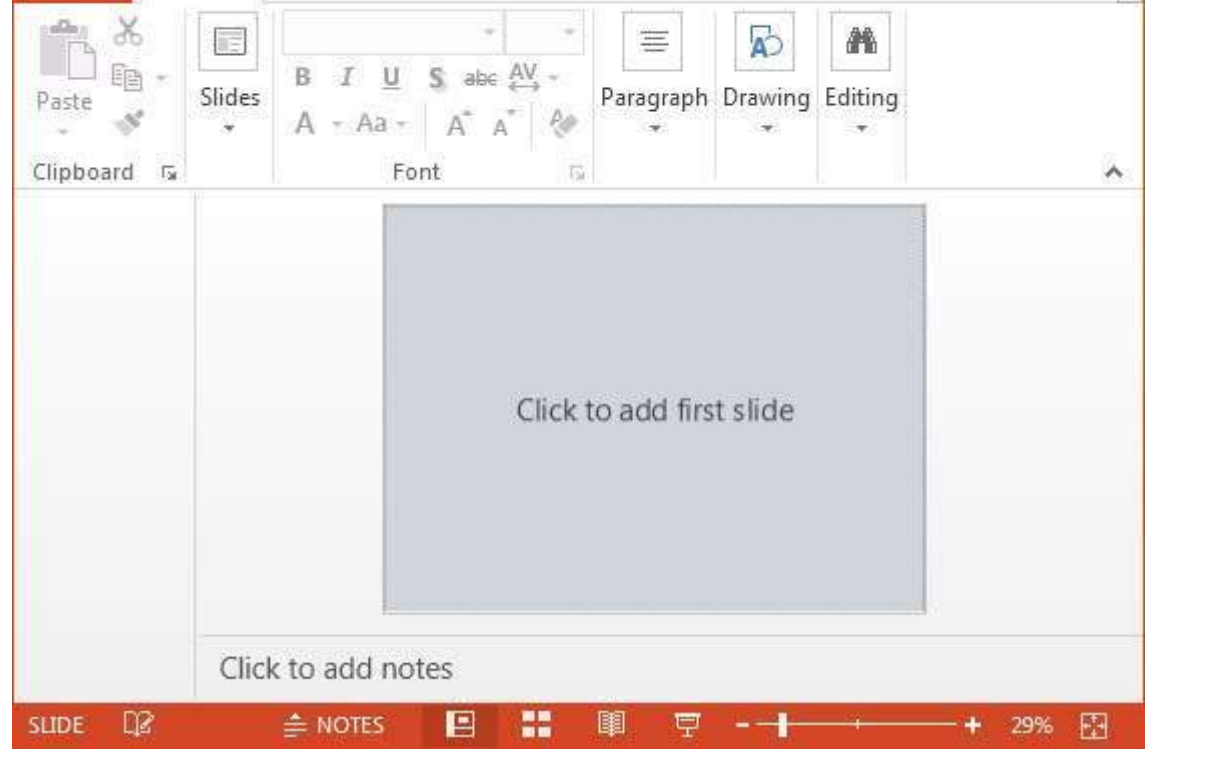

### **Editing an Existing Presentation**

To open an existing presentation, instantiate the **XMLSlideShow** class and pass the **FileInputStream** object of the file to be edited, as an argument to the **XMLSlideShow** constructor.

```
File file=new File("C://POIPPT//Examples//example1.pptx");
FileInputstream inputstream =new FileInputStream(file);
XMLSlideShow ppt = new XMLSlideShow(inputstream);
```
You can add slides to a presentation using the **createSlide** method of the XMLSlideShow class which is in the *org.poi.xslf.usermodel* package.

```
XSLFSlide slide1= ppt.createSlide();
```
Given below is the complete program to open and add slides to an existing PPT:

```
import java.io.File;
import java.io.FileInputStream;
import java.io.FileOutputStream;
import java.io.IOException;
import org.apache.poi.xslf.usermodel.XMLSlideShow;
import org.apache.poi.xslf.usermodel.XSLFSlide;
public class EditPresentation {
   public static void main(String ar[]) throws IOException{
      //opening an existing slide show
      File file = new File("example1.pptx");
      FileInputStream inputstream=new FileInputStream(file);
      XMLSlideShow ppt = new XMLSlideShow(inputstream);
      //adding slides to the slodeshow
      XSLFSlide slide1 = ppt.createSlide();
      XSLFSilde slide2 = ppt.createSlide();
      //saving the changes
      FileOutputStream out = new FileOutputStream(file);
      ppt.write(out);
```
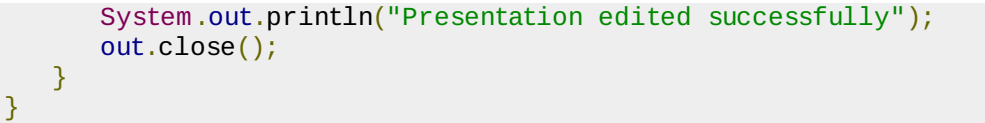

Save the above Java code as **EditPresentation.java**, and then compile and execute it from the command prompt as follows:

```
$javac EditPresentation.java
$java EditPresentation
```
It will compile and execute to generate the following output:

```
slides successfully added
```
The output PPT document with newly added slides looks as follows:

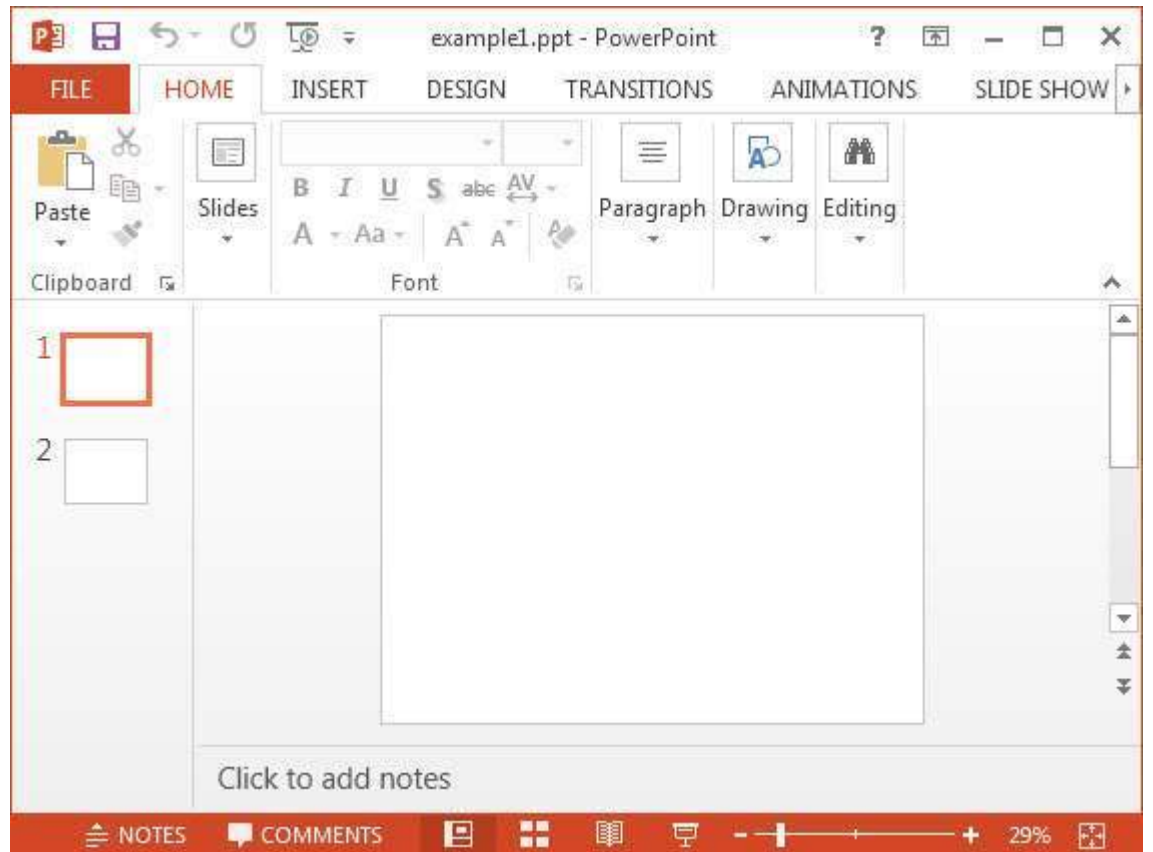

After adding slides to a PPT, you can add, perform, read, and write operations on the slides.

# APACHE POI PPT - SLIDE LAYOUTS

In the previous chapter, you have seen how to create empty slides and how to add slides to it. In this chapter, you will learn how to get the list of available slides, and how to create a slide with different layouts.

## **Available Slide layouts**

PowerPoint presentations have slide layouts, and you can choose a desired layout to edit a slide. First of all, let us find out the list of all the slide layouts available.

- There are different slide masters and in each slide master, there are several slide layouts.
- You can get the list of the slide masters using the **getSlideMasters** method of the **XMLSlideShow** class.
- You can get the list of the slide layouts from each slide master using the **getSlideLayouts**

method of the **XSLFSlideMaster** class.

You can get the name of the slide layout from the layout object using the **getType** method of the **XSLFSlideLayout** class.

**Note** : All these classes belongs to org.poi.xslf.usermodel package.

Given below is the complete program to get the list of available slide layouts in the PPT:

```
import java.io.FileInputStream;
import java.io.FileNotFoundException;
import java.io.IOException;
import org.apache.poi.xslf.usermodel.XMLSlideShow;
import org.apache.poi.xslf.usermodel.XSLFSlideLayout;
import org.apache.poi.xslf.usermodel.XSLFSlideMaster;
public class SlideLayouts {
   public static void main(String args[]) throws IOException{
    //create an empty presentation
      XMLSlideShow ppt = new XMLSlideShow();
      System.out.println("Available slide layouts:")
      //getting the list of all slide masters
      for(XSLFSlideMaster master : ppt.getSlideMasters()){
         //getting the list of the layouts in each slide master
         for(XSLFSlideLayout layout : master.getSlideLayouts()){
            //getting the list of available slides
            System.out.println(layout.getType());
         }
      }
   }
}
```
Save the above Java code as **SlideLayouts.java** , and then compile and execute it from the command prompt as follows:

\$javac SlideLayouts.java \$java SlideLayouts

It will compile and execute to generate the following output:

Available slide layouts: TITLE PIC\_TX VERT\_TX TWO\_TX\_TWO\_OBJ BLANK VERT\_TITLE\_AND\_TX TITLE\_AND\_CONTENT TITLE\_ONLY SECTION HEADER TWO\_OBJ OBJ\_TX

Shown below are some of the sample slide layouts available with MS-Office 360, 2013 edition.

![](_page_13_Picture_10.jpeg)

![](_page_14_Figure_0.jpeg)

### **Title Layout**

Let us create a slide in a PPT using Title layout. Follow the steps given below:

**Step 1** : Create an empty presentation by instantiating the **XMLSlideShow** class as shown below:

XMLSlideShow ppt = new XMLSlideShow();

**Step 2** : Get the list of slide masters using the **getSlideMasters** method. Thereafter, select the desired slide master using the index as shown below:

XSLFSlideMaster slideMaster = ppt.getSlideMasters()[0];

Here we are getting the default slide master which is in the 0th location of the slide masters array.

**Step 3** : Get the desired layout using the **getLayout** method of the **XSLFSlideMaster** class. This method accepts a parameter where you have to pass one of the static variable of the **SlideLayoutclass**, which represents our desired layout. There are several variables in this class where each variable represents a slide layout.

The code snippet given below shows how to create a title layout:

```
XSLFSlideLayout titleLayout = slideMaster.getLayout(SlideLayout.TITLE);
```
**Step 4** : Create a new slide by passing a slide layout object as parameter.

```
XSLFSlide slide = ppt.createSlide(titleLayout);
```
**Step 5** : Select a placeholder using the **getPlaceholder** method of the **XSLFSlide** class. This method accepts an integer parameter. By passing 0 to it, you will get the **XSLFTextShape** object, using which you can access the title text area of the slide. Set the title using the setText method as shown below:

```
XSLFTextShape title1 = slide.getPlaceholder(0);//setting the title init
title1.setText("Tutorials point");
```
Given below is the complete program to create a slide with Title layout in a presentation:

```
import java.io.File;
import java.io.FileOutputStream;
import java.io.IOException;
import org.apache.poi.xslf.usermodel.SlideLayout;
import org.apache.poi.xslf.usermodel.XMLSlideShow;
import org.apache.poi.xslf.usermodel.XSLFSlide;
import org.apache.poi.xslf.usermodel.XSLFSlideLayout;
import org.apache.poi.xslf.usermodel.XSLFSlideMaster;
import org.apache.poi.xslf.usermodel.XSLFTextShape;
public class TitleLayout {
   public static void main(String args[]) throws IOException{
      //creating presentation
      XMLSlideShow ppt = new XMLSlideShow();
      //getting the slide master object
      XSLFSLideMaster slideMaster = ppt.getSlideMasters()[0];
      //get the desired slide layout
      XSLFSlideLayout titleLayout = slideMaster.getLayout(SlideLayout.TITLE);
      //creating a slide with title layout
      XSLFSlide slide1 = ppt.createSlide(titleLayout);
      //selecting the place holder in it
      XSLFTextShape title1 = slide1.getPlaceholder(0);//setting the title init
      title1.setText("Tutorials point");
      //create a file object
      File file=new File("C://POIPPT//Examples//Titlelayout.pptx");
      FileOutputStream out = new FileOutputStream(file);
      //save the changes in a PPt document
      ppt.write(out);
      System.out.println("slide cretated successfully");
      out.close();
   }
}
```
Save the above Java code as TitleLayout.java, and then compile and execute it from the command prompt as follows:

\$javac TitleLayout.java \$java TitleLayout

It will compile and execute to generate the following output.

slide created successfully

The PPT document with newly added Title layout slide appears as follows:

![](_page_15_Picture_7.jpeg)

![](_page_16_Picture_618.jpeg)

### **Title and content Layout**

Let us create a slide in a PPT using Title and content layout. Follow the steps given below.

**Step 1** : Create an empty presentation by instantiating the **XMLSlideShow** class as shown below:

XMLSlideShow ppt = new XMLSlideShow();

**Step 2** : Get the list of slide masters using the **getSlideMasters** method. Select the desired slide master using the index as shown below:

XSLFSlideMaster slideMaster = ppt.getSlideMasters()[0];

Here we are getting the default slide master which is in the 0th location of the slide masters array.

**Step 3** : Get the desired layout using the **getLayout** method of the **XSLFSlideMaster** class. This method accepts a parameter where you have to pass one of the static variable of the **SlideLayout** class which represents our desired layout. There are several variables in this class that represent slide layouts.

The following code snippet shows how to create title and content layout:

XSLFSlideLayout contentlayout = slideMaster.getLayout(SlideLayout.TITLE\_AND\_CONTENT);

**Step 4** : Create a new slide by passing the slide layout object as parameter.

XSLFSlide slide = ppt.createSlide(SlideLayout.TITLE\_AND\_CONTENT);

**Step 5** : Select a placeholder using the **getPlaceholder** method of the **XSLFSlide** class. This method accepts an integer parameter. By passing 1 to it, you will get the **XSLFTextShape** object, using which you can access the content area of the slide. Set the title using the setText method as shown below:

```
XSLFTextShape title1 = slide1.getPlaceholder(1);//setting the title init
title1.setText("Introduction");
```
**Step 6** : Clear the existing text in the slide using the **clearText** method of the **XSLFTextShape** class.

body.clearText();

**Step 7** : Add new paragraph using the **addNewTextParagraph** method. Now add a new text run to the paragraph using the **addNewTextRun** method. Now to the text run, add text using the

body.addNewTextParagraph().addNewTextRun().setText("this is my first slide body");

Given below is the complete program to create a slide with Title layout in a presentation:

```
import java.io.File;
import java.io.FileOutputStream;
import java.io.IOException;
import org.apache.poi.xslf.usermodel.SlideLayout;
import org.apache.poi.xslf.usermodel.XMLSlideShow;
import org.apache.poi.xslf.usermodel.XSLFSlide;
import org.apache.poi.xslf.usermodel.XSLFSlideLayout;
import org.apache.poi.xslf.usermodel.XSLFSlideMaster;
import org.apache.poi.xslf.usermodel.XSLFTextShape;
public class TitleAndBodyLayout {
   public static void main(String args[]) throws IOException{
      //creating presentation
      XMLSlideShow ppt = new XMLSlideShow();
      //getting the slide master object
      XSLFSlideMaster slideMaster = ppt.getSlideMasters()[0];
      //select a layout from specified list
      XSLFSlideLayout slidelayout = slideMaster.getLayout(SlideLayout.TITLE_AND_CONTENT);
      //creating a slide with title and content layout
      XSLFSlide slide = ppt.createSlide(slidelayout);
      //selection of title place holder
      XSLFTextShape title = slide.getPlaceholder(0);//setting the title in it
      title.setText("introduction");
      //selection of body placeholder
      XSLFTextShape body = slide.getPlaceholder(1);//clear the existing text in the slide
      body.clearText();
      //adding new paragraph
      body.addNewTextParagraph().addNewTextRun().setText("this is my first slide body");
      //create a file object
      File file=new File("contentlayout.pptx");
      FileOutputStream out = new FileOutputStream(file);
      //save the changes in a file
      ppt.write(out);
      System.out.println("slide cretated successfully");
      out.close();
   }
}
\left| \cdot \right|۲
```
Save the above Java code as **TitleLayout.java**, and then compile and execute it from the command prompt as follows:

\$javac TitleLayout.java \$java TitleLayout

It will compile and execute to generate the following output:

The PPT document with newly added Title layout slide appears as follows:

![](_page_18_Picture_2.jpeg)

In the same way, you can create slides with different layouts as well.

## APACHE POI PPT - MANAGEMENT OF SLIDES

After completing this chapter, you will be able to delete, reorder, and perform read and write operations on a slide.

### **Changing a Slide**

We can change the page size of a slide using the **setPageSize** method of the **XMLSlideShow** class.

Initially create a presentation as shown below:

```
File file=new File("C://POIPPT//Examples// TitleAndContentLayout.pptx");
//create presentation
XMLSlideShow ppt = new XMLSlideShow(new FileInputStream(file));
```
Get the size of the current slide using the **getPageSize** method of the **XMLSlideShow** class.

java.awt.Dimension pgsize = ppt.getPageSize();

Set the size of the page using the **setPageSize** method.

```
ppt.setPageSize(new java.awt.Dimension(1024, 768));
```
The complete program for changing the size of a slide is given below:

```
import java.io.File;
import java.io.FileOutputStream;
import java.io.IOException;
import org.apache.poi.xslf.usermodel.XMLSlideShow;
```

```
public class ChangingSlide {
   public static void main(String args[]) throws IOException{
      //create file object
      File file = new File("TitleAndContentLayout.pptx");
      //create presentation
      XMLSlideShow ppt = new XMLSlideShow();
      //getting the current page size
      java.awt.Dimension pgsize = ppt.getPageSize();
      int pgw = pgsize.width; //slide width in points
      int pgh = pgsize.height; //slide height in points
      System.out.println("current page size of the PPT is:");
      System.out.println("width :" + pgw);
      System.out.println("height :" + pgh);
      //set new page size
      ppt.setPageSize(new java.awt.Dimension(2048,1536));
      //creating file object
      FileOutputStream out = new FileOutputStream(file);
      //saving the changes to a file
      ppt.write(out);
      System.out.println("slide size changed to given dimentions ");
      out.close();
   }
}
```
Save the above Java code as **ChangingSlide.java**, and then compile and execute it from the command prompt as follows:

\$javac ChangingSlide.java \$java ChangingSlide

It will compile and execute to generate the following output.

```
current page size of the presentation is :
width :720
height :540
slide size changed to given dimensions
```
Given below is the snapshot of the presentation before changing the slide size:

![](_page_19_Picture_6.jpeg)

![](_page_20_Picture_0.jpeg)

The slide appears as follows after changing its size:

![](_page_20_Picture_229.jpeg)

### **Reordering Slides**

You can set the slide order using the **setSlideOrder** method. Given below is the procedure to set the order of the slides.

Open an existing PPT document as shown below:

```
File file=new File("C://POIPPT//Examples//example1.pptx");
XMLSlideShow ppt = new XMLSlideShow(new FileInputStream(file));
```
Get the slides using the **getSlides** method as shown below:

```
XSLFSlide[] slides =ppt.getSlides();
```
Select a slide from the array of the slides, and change the order using the **setSlideOrder** method as shown below:

```
//selecting the fourth slide
XSLFSlide selectesdslide= slides[4];
//bringing it to the top
ppt.setSlideOrder(selectesdslide, 1);
```
Given below is the complete program to reorder the slides in a presentation:

```
import java.io.File;
import java.io.FileInputStream;
import java.io.FileOutputStream;
import java.io.IOException;
import org.apache.poi.xslf.usermodel.XMLSlideShow;
import org.apache.poi.xslf.usermodel.XSLFSlide;
public class ReorderSlide {
   public static void main(String args[]) throws IOException{
      //opening an existing presentation
      File file=new File("example1.pptx");
      XMLSlideShow ppt = new XMLSlideShow(new FileInputStream(file));
      //get the slides
      XSLFSlide[] slides = ppt.getSlides();
      //selecting the fourth slide
      XSLFSlide selectesdslide = slides[13];
      //bringing it to the top
      ppt.setSlideOrder(selectesdslide, 0);
      //creating an file object
      FileOutputStream out = new FileOutputStream(file);//saving the changes to a file
      ppt.write(out);
      out.close();
   }
}
```
Save the above Java code as **ReorderSlide.java**, and then compile and execute it from the command prompt as follows:

\$javac ReorderSlide.java \$java ReorderSlide

It will compile and execute to generate the following output.

Reordering of the slides is done

Given below is the snapshot of the presentation before reordering the slides:

![](_page_21_Picture_7.jpeg)

![](_page_22_Picture_0.jpeg)

After reordering the slides, the presentation appears as follows. Here we have selected the slide with image and moved it to the top.

![](_page_22_Picture_2.jpeg)

## **Deleting Slides**

You can delete the slides using the **removeSlide** method. Follow the steps given below to delete slides.

Open an existing presentation using the **XMLSlideShow** class as shown below:

```
File file=new File("C://POIPPT//Examples//image.pptx");
XMLSlideShow ppt = new XMLSlideShow(new FileInputStream(file));
```
Delete the required slide using the **removeSlide** method. This method accepts an integer parameter. Pass the index of the slide that is to be deleted to this method.

```
ppt.removeSlide(1);
```
Given below is the program to delete slides from a presentation:

```
import java.io.File;
import java.io.FileInputStream;
import java.io.FileOutputStream;
import java.io.IOException;
import org.apache.poi.xslf.usermodel.XMLSlideShow;
public class Deleteslide {
   public static void main(String args[]) throws IOException{
      //Opening an existing slide
      File file=new File("image.pptx");
      XMLSlideShow ppt = new XMLSlideShow(new FileInputStream(file));
      //deleting a slide
      ppt.removeSlide(1);
      //creating a file object
      FileOutputStream out = new FileOutputStream(file);//Saving the changes to the presentation
      ppt.write(out);
      out.close();
   }
}
```
Save the above Java code as **Deleteslide.java**, and then compile and execute it from the command prompt as follows:

\$javac Deleteslide.java \$java Deleteslide

It will compile and execute to generate the following output:

reordering of the slides is done

The snapshot below is of the presentation before deleting the slide:

![](_page_23_Picture_7.jpeg)

![](_page_24_Picture_0.jpeg)

After deleting the slide, the presentation appears as follows:

![](_page_24_Picture_2.jpeg)

In this chapter, you will learn how to add an image to a PPT and how to read an image from it.

## **Adding Image**

You can add images to a presentation using the **createPicture** method of **XSLFSlide**. This method accepts image in the form of byte array format. Therefore, you have to create a byte array of the image that is to be added to the presentation.

Follow the given procedure to add an image to a presentation. Create an empty slideshow using **XMLSlideShow** as shown below:

```
XMLSlideShow ppt = new XMLSlideShow();
```
Create an empty presentation in it using **createSlide**.

```
XSLFSlide slide = ppt.createSlide();
```
Read the image file that is to be added and convert it into byte array using **IOUtils.toByteArray** of the **IOUtils** class as shown below:

```
//reading an image
File image=new File("C://POIPPT//boy.jpg");
//converting it into a byte array
byte[] picture = IOUtils.toByteArray(new FileInputStream(image));
```
Add the image to the presentation using **addPicture**. This method accepts two variables: byte array format of the image that is to be added and the static variable representing the file format of the image. The usage of the **addPicture** method is shown below:

int  $idx = opt.addPicture(picture, XSLFPictureData.PICTURE_TYPE_PNG);$ 

Embed the image to the slide using **createPicture** as shown below:

```
XSLFPictureShape~pic = slide.createPicture(idx);
```
Given below is the complete program to add an image to the slide in a presentation:

```
import java.io.File;
import java.io.FileInputStream;
import java.io.FileOutputStream;
import java.io.IOException;
import org.apache.poi.util.IOUtils;
import org.apache.poi.xslf.usermodel.XMLSlideShow;
import org.apache.poi.xslf.usermodel.XSLFPictureData;
import org.apache.poi.xslf.usermodel.XSLFPictureShape;
import org.apache.poi.xslf.usermodel.XSLFSlide;
public class AddingImage {
   public static void main(String args[]) throws IOException{
      //creating a presentation
      XMLSlideShow ppt = new XMLSlideShow();
      //creating a slide in it
      XSLFSlide slide = ppt.createSlide();
      //reading an image
      File image=new File("C://POIPPT//boy.jpg");
      //converting it into a byte array
      byte[] picture = IOUtils.toByteArray(new FileInputStream(image));
      //adding the image to the presentation
      int idx = ppt.addPicture(picture, XSLFPictureData.PICTURE_TYPE_PNG);
      //creating a slide with given picture on it
      XSLFPictureShape pic = slide.createPicture(idx);
      //creating a file object
      File file=new File("addingimage.pptx");
      FileOutputStream out = new FileOutputStream(file);
      //saving the changes to a file
      ppt.write(out)
      System.out.println("image added successfully");
      out.close();
   }
}
```
Save the above Java code as **AddingImage.java**, and then compile and execute it from the command prompt as follows:

```
$javac AddingImage.java
$java AddingImage
```
It will compile and execute to generate the following output:

reordering of the slides is done

The presentation with the newly added slide with image appears as follows:

![](_page_26_Picture_4.jpeg)

### **Reading Image**

You can get the data of all the pictures using the **getAllPictures** method of the **XMLSlideShow** class. The following program reads the images from a presentation:

```
import java.io.File;
import java.io.FileInputStream;
import java.io.FileOutputStream;
import java.io.IOException;
import org.apache.poi.xslf.usermodel.XMLSlideShow;
import org.apache.poi.xslf.usermodel.XSLFPictureData;
public class Readingimage {
  public static void main(String args[]) throws IOException{
      //open an existing presentation
      File file = new File("addingimage.pptx");
      XMLSlideShow ppt = new XMLSlideShow(new FileInputStream(file));
      //reading all the pictures in the presentation
      for(XSLFPictureData data : ppt.getAllPictures()){
```

```
byte[] bytes = data.getData();
         String fileName = data.getFileName();
         int pictureFormat = data.getPictureType();
         System.out.println("picture name: " + fileName);
         System.out.println("picture format: " + pictureFormat);
      }
      //saving the changes to a file
      FileOutputStream out = new FileOutputStream(file);ppt.write(out);
      out.close();
   }
}
```
Save the above Java code as **Readingimage.java**, and then compile and execute it from the command prompt as follows:

\$javac Readingimage.java \$java Readingimage

It will compile and execute to generate the following output:

```
picture name: image1.png
picture format: 6
```
APACHE POI PPT - CREATING HYPERLINKS

In this chapter you will learn how to create hyperlinks in a presentation.

### **Creating Hyperlinks**

You can read the hyperlinks in a presentation using the **createHyperlink** method of the **XSLFTextRun** class. Follow the procedure given below to create a hyperlink in a presentation.

Create an empty presentation using the **XMLSlideShow** class as shown below:

```
XMLSlideShow ppt = new XMLSlideShow();
```
Create an empty slide and create a textbox and body of the slide using body and content layout.

```
//create an empty presentation
XSLFSlideMaster slideMaster = ppt.getSlideMasters()[0];
//creating a slide with title and content layout
XSLFSlideLayout slidelayout = slideMaster.getLayout(SlideLayout.TITLE_AND_CONTENT);
XSLFSlide slide = ppt.createSlide(slidelayout);
//selection of body place holder
XSLFTextShape body = slide.getPlaceholder(1);//clear the existing text in the slide
body.clearText();
```
Create a text run object and set text to it as shown below:

```
XSLFTextRun textRun=body.addNewTextParagraph().addNewTextRun();
textRun.setText("Tutorials point");
```
Create a hyperlink using the **createHyperlink** method of the **XSLFTextRun** class as shown below:

```
XSLFHyperlink link = textRun.createHyperlink();
```
Set the link address to the hyperlink using the **setAddress** method of **XSLFHyperlink** class as shown below:

```
link.setAddress("http://www.tutorialspoint.com/");
```
Given below is the complete program to create hyperlink in a presentation:

```
import java.io.File;
import java.io.FileOutputStream;
import java.io.IOException;
import org.apache.poi.xslf.usermodel.SlideLayout;
import org.apache.poi.xslf.usermodel.XMLSlideShow;
import org.apache.poi.xslf.usermodel.XSLFHyperlink;
import org.apache.poi.xslf.usermodel.XSLFSlide;
import org.apache.poi.xslf.usermodel.XSLFSlideLayout;
import org.apache.poi.xslf.usermodel.XSLFSlideMaster;
import org.apache.poi.xslf.usermodel.XSLFTextRun;
import org.apache.poi.xslf.usermodel.XSLFTextShape;
public class CreatingHyperlinks {
   public static void main(String args[]) throws IOException{
      //create an empty presentation
      XMLSlideShow ppt = new XMLSlideShow();
      //getting the slide master object
      XSLFSlideMaster slideMaster = ppt.getSlideMasters()[0];
      //select a layout from specified list
      XSLFSlideLayout slidelayout = slideMaster.getLayout(SlideLayout.TITLE_AND_CONTENT);
      //creating a slide with title and content layout
      XSLFSlide slide = ppt.createSlide(slidelayout);
      //selection of title place holder
      XSLFTextShape body = slide.getPlaceholder(1);//clear the existing text in the slid
      body.clearText();
      //adding new paragraph
      XSLFTextRun textRun = body.addNewTextParagraph().addNewTextRun();
      //setting the text
      textRun.setText("Tutorials point");
      //creating the hyperlink
      XSLFHyperlink link = textRun.createHyperlink();
      //setting the link address
      link.setAddress("http://www.tutorialspoint.com/");
      //create the file object
      File file=new File("hyperlink.pptx");
      FileOutputStream out = new FileOutputStream(file);
      //save the changes in a file
      ppt.write(out);
      System.out.println("slide cretated successfully");
      out.close();
   }
}
```
Save the above Java code as **CreatingHyperlinks.java**, and then compile and execute it from the command prompt as follows:

\$javac CreatingHyperlinks.java \$java CreatingHyperlinks

It will compile and execute to generate the following output:

The newly added slide with the hyperlink in its body looks as follows:

![](_page_29_Picture_2.jpeg)

### **Reading Shapes from a Presentation**

You can get a count of the number of shapes used in a presentation using the method **getShapeName** of the **XSLFShape** class. Given below is the program to read the shapes from a presentation:

```
import java.io.File;
import java.io.FileInputStream;
import java.io.FileOutputStream;
import java.io.IOException;
import org.apache.poi.xslf.usermodel.XMLSlideShow;
import org.apache.poi.xslf.usermodel.XSLFShape;
import org.apache.poi.xslf.usermodel.XSLFSlide;
public class ReadingShapes {
   public static void main(String args[]) throws IOException{
      //creating a slideshow
      File file = new File("shapes.python");XMLSlideShow ppt = new XMLSlideShow(new FileInputStream(file));
      //get slides
      XSLFSlide[] slide = ppt.getSlides();
      //getting the shapes in the presentation
      System.out.println("Shapes in the presentation:");
      for (int i = 0; i < slide.length; i++){
```

```
XSLFShape[] sh = slide[i].getShapes();for (int j = 0; j < sh.length; j++){
             //name of the shape
            System.out.println(sh[j].getShapeName());
         }
      }
      FileOutputStream out = new FileOutputStream(file);ppt.write(out);
      out.close();
   }
}
```
Save the above Java code as **ReadingShapes.java**, and then compile and execute it from the command prompt as follows:

```
$javac ReadingShapes.java
$java ReadingShapes
```
It will compile and execute to generate the following output.

```
Shapes in the presentation:
Rectangle 1
Oval 1
Isosceles Triangle 1
```
The newly added slide with the various shapes appears as follows:

![](_page_30_Figure_6.jpeg)

## **Formatting Text in a Presentation**

The text in a presentation can be formatted using the methods of the **XSLFTextRun** class. For that, you have to create an **XSLFTextRun** class object by selecting one of the slide layouts as

#### shown below:

```
//create the empty presentation
XMLSlideShow ppt = new XMLSlideShow();
//getting the slide master object
XSLFSlideMaster slideMaster = ppt.getSlideMasters()[0];
//select a layout from specified list
XSLFSlideLayout slidelayout = slideMaster.getLayout(SlideLayout.TITLE_AND_CONTENT);
//creating a slide with title and content layout
XSLFSlide slide = ppt.createSlide(slidelayout);
//selection of title place holder
XSLFTextShape body = slide.getPlaceholder(1);//clear the existing text in the slide
body.clearText();
//adding new paragraph
XSLFTextParagraph paragraph=body.addNewTextParagraph();
//creating text run object
XSLFTextRun run = paragraph.addNewTextRun();
```
You can set the font size of the text in the presentation using **setFontSize**.

```
run.setFontColor(java.awt.Color.red);
run.setFontSize(24);
```
The following code snippet shows how to apply different formatting styles *bold*, *italic*, *underline*, *strikeout* to the text in a presentation.

```
//change the text into bold format
run.setBold(true);
//change the text it to italic format
run.setItalic(true)
// strike through the text
run.setStrikethrough(true);
//underline the text
run.setUnderline(true);
```
To have line breaks between paragraphs, use **addLineBreak** of the **XSLFTextParagraph** class as shown below:

paragraph.addLineBreak();

Given below is the complete program to format the text using all the above methods:

```
import java.io.FileOutputStream;
import java.io.IOException;
import org.apache.poi.xslf.usermodel.SlideLayout;
import org.apache.poi.xslf.usermodel.XMLSlideShow;
import org.apache.poi.xslf.usermodel.XSLFSlide;
import org.apache.poi.xslf.usermodel.XSLFSlideLayout;
import org.apache.poi.xslf.usermodel.XSLFSlideMaster;
import org.apache.poi.xslf.usermodel.XSLFTextParagraph;
import org.apache.poi.xslf.usermodel.XSLFTextRun;
import org.apache.poi.xslf.usermodel.XSLFTextShape;
public class TextFormating {
   public static void main(String args[]) throws IOException{
      //creating an empty presentation
      XMLSlideShow ppt = new XMLSlideShow();
      //getting the slide master object
      XSLFSlideMaster slideMaster = ppt.getSlideMasters()[0];
      //select a layout from specified list
```

```
XSLFSlideLayout slidelayout = slideMaster.getLayout(SlideLayout.TITLE_AND_CONTENT);
      //creating a slide with title and content layout
      XSLFSlide slide = ppt.createSlide(slidelayout);
      //selection of title place holder
      XSLFTextShape body = slide.getPlaceholder(1);//clear the existing text in the slide
      body.clearText();
      //adding new paragraph
      XSLFTextParagraph paragraph=body.addNewTextParagraph();
      //formatting line1
      XSLFTextRun run1 = paragraph.addNewTextRun();
      run1.setText("This is a colored line");
      //setting color to the text
      run1.setFontColor(java.awt.Color.red);
      //setting font size to the text
      run1.setFontSize(24);
      //moving to the next line
      paragraph.addLineBreak();
      //formatting line2
      XSLFTextRun run2 = paragraph.addNewTextRun();
      run2.setText("This is a bold line");
      run2.setFontColor(java.awt.Color.CYAN);
      //making the text bold
      run2.setBold(true);
      paragraph.addLineBreak();
      //formatting line3
      XSLFTextRun run3 = paragraph.addNewTextRun();
      run3.setText(" This is a striked line");
      run3.setFontSize(12);
      //making the text italic
      run3.setItalic(true);
      //strike through the text
      run3.setStrikethrough(true);
      paragraph.addLineBreak();
      //formatting line4
      XSLFTextRun run4 = paragraph.addNewTextRun();
      run4.setText(" This an underlined line");
      run4.setUnderline(true);
      //underlining the text
      paragraph.addLineBreak();
      //creating a file object
      File file=new File("TextFormat.pptx");
      FileOutputStream out = new FileOutputStream(file);saving the changes to a file
      ppt.write(out);
      out.close();
   }
}
```
Save the above code as **TextFormating.java**, and then compile and execute it from the command prompt as follows:

\$javac TextFormating.java \$java TextFormating

It will compile and execute to generate the following output:

Formatting completed successfully

The slide with formatted text appears as follows:

![](_page_33_Picture_1.jpeg)

## **Merging Multiple Presentations**

You can merge multiple presentations using the **importContent** method of the **XMLSlideShow** class. Given below is the complete program to merge two presentations:

```
import java.io.FileInputStream;
import java.io.FileOutputStream;
import java.io.IOException;
import org.apache.poi.xslf.usermodel.XMLSlideShow;
import org.apache.poi.xslf.usermodel.XSLFSlide;
public class MergingMultiplePresentations {
      public static void main(String args[]) throws IOException{
      //creating empty presentation
      XMLSlideShow ppt = new XMLSlideShow();
      //taking the two presentations that are to be merged
      String \overrightarrow{f} ile1 = "presentation1.pptx";
      String file2 = "presentation2.pptx";
      String[] inputs = {file1, file2};for(String arg : inputs){
         FileInputStream inputstream = new FileInputStream(arg);
         XMLSlideShow src = new XMLSlideShow(inputstream);
         for(XSLFSlide srcSlide : src.getSlides()){
             //merging the contents
```

```
ppt.createSlide().importContent(srcSlide);
         }
      }
      String file3 = "combinedpresentation.pptx";
      //creating the file object
      FileOutputStream out = new FileOutputStream(file3);// saving the changes to a file
      ppt.write(out);
      System.out.println("Merging done successfully");
      out.close();
   }
}
```
Save the above code as **MergingMultiplePresentations.java**, and then compile and execute it from the command prompt as follows:

```
$javac MergingMultiplePresentations.java
$java MergingMultiplePresentations
```
It will compile and execute to generate the following output:

Merging done successfully

The following snapshot shows the first presentation:

![](_page_34_Picture_6.jpeg)

![](_page_34_Picture_231.jpeg)

![](_page_35_Picture_0.jpeg)

Given below is the output of the program after merging the two slides. Here you can see the content of the earlier slides merged together.

![](_page_35_Figure_2.jpeg)

**Converting Presentation to Image**

You can convert a presentation to an image file. The following program shows how to go about it.

```
import java.io.File;
import java.io.FileInputStream;
import java.io.FileOutputStream;
import java.io.IOException;
import org.apache.poi.xslf.usermodel.XMLSlideShow;
import org.apache.poi.xslf.usermodel.XSLFSlide;
public class PpttoPNG {
   public static void main(String args[]) throws IOException{
      //creating an empty presentation
      File file=new File("addingimage.pptx");
      XMLSlideShow ppt = new XMLSlideShow(new FileInputStream(file));
      //getting the dimensions and size of the slide
      Dimension pgsize = ppt.getPageSize();
      XSLFSlide[] slide = ppt.getSlides();
      for (int i = 0; i < slide.length; i++) {
      BufferedImage img = new BufferedImage(pgsize.width,
pgsize.height,BufferedImage.TYPE_INT_RGB);
      Graphics2D graphics = img.createGraphics();
      //clear the drawing area
      graphics.setPaint(Color.white);
      graphics.fill(new Rectangle2D.Float(0, 0, pgsize.width, pgsize.height));
      //render
      slide[i].draw(graphics);
      //creating an image file as output
      FileOutputStream out = new FileOutputStream("ppt_image.png");
      javax.imageio.ImageIO.write(img, "png", out);
      ppt.write(out);
      System.out.println("Image successfully created");
      out.close();
   }
}
```
Save the above Java code as **PpttoPNG.java**, and then compile and execute it from the command prompt as follows:

\$javac PpttoPNG.java \$java PpttoPNG

It will compile and execute to generate the following output:

Image created successfully

The following snapshot shows the presentation that is given as input:

![](_page_36_Picture_7.jpeg)

![](_page_37_Picture_0.jpeg)

Given below is the snapshot of the image created at the specified location.

## About:

- At tutorial spoint com, we strive hard to provide quality tutorials for self learning purpose in the domains of Academics, Information Technology, Management and Computer Programming Languages.
- The endeavor started by Mohtashim, an AMU alumni, who is the founder and the managing director of Tutorials Point (I) Pvt. Ltd. He came up with the website tutorialspoint.com in year 2006 with the help of handpicked freelancers, with an array of tutorials for

Processing math: 100% urfer processing languages